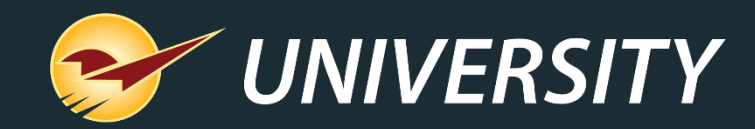

### Getting to Know Your Business Better with our Comparative Revenue Report

Charles Owen *Chief Experience Officer* April 4, 2023

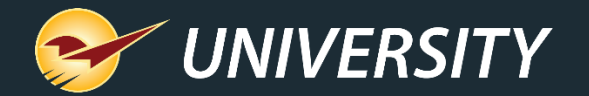

# *WHAT YOU'LL* LEARN

- Generating a comparative revenue report.
- Comparative revenue report overview and breakdown.
- Producing comparative revenue results by detail.
- Revenue tax reporting.
- Mapping comparative revenue report to the general ledger summary.
- Comparative revenue report Excel export option.
- Grouping departments on comparative revenue report – Excel option.

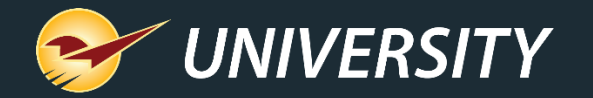

### Generating a comparative revenue report

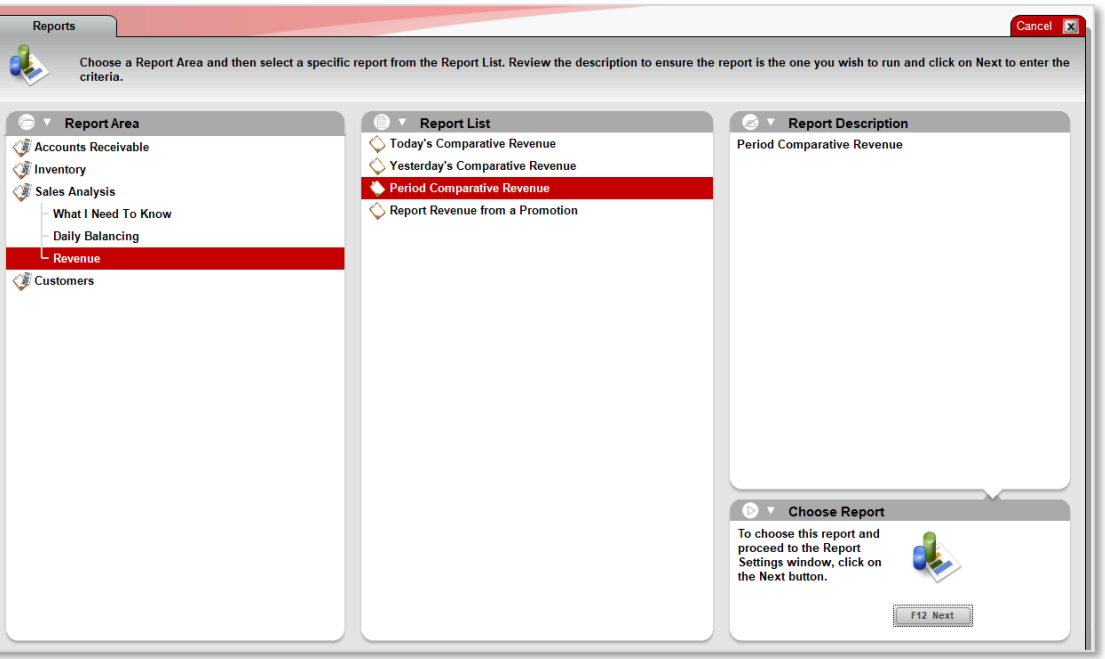

#### Generating the comparative revenue report

- 1. In Paladin, on the top ribbon, select the **Reports** module.
- 2. In the **Report Area** pane, select **Sales Analysis > Revenue**.
- 3. In the **Report List** pane, click **Period Comparative Revenue**.

#### Report options:

- **Today's Comparative Revenue**
- **Yesterday's Comparative Revenue**
- **Report Revenue from a Promotion**
- 4. In the **Choose Report** pane, click **F12 Next**.

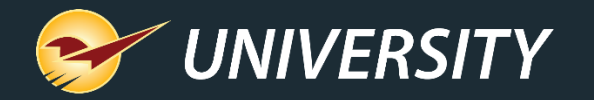

### Generating a comparative revenue report (cont'd)

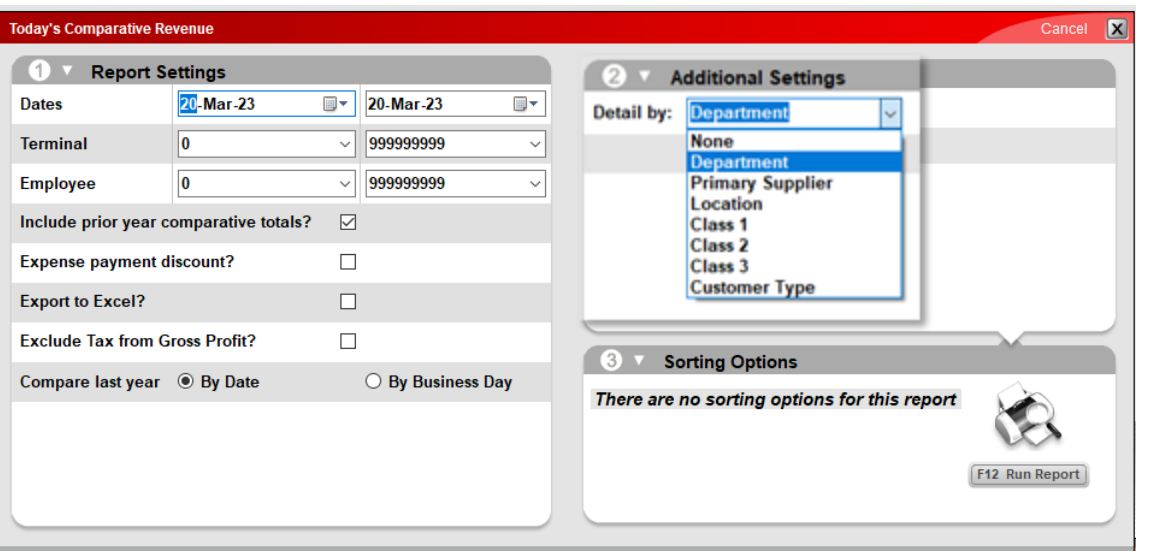

- 5. In the **Period Comparative Revenue** window, in the **Report Settings** pane, enter the criteria: By **Date, Terminal,** or **Employee** range.
- 6. Other report settings:
	- ❑ Include prior year comparison totals
	- ❑ Expense payment discount
	- ❑ Export to Excel
	- ❑ Exclude Tax from Gross Profit
	- ❑ Compare last year by Date or Business Day?

#### 7. In the **Additional Settings** pane, in the **Detail by** list, select an option from the dropdown.

- Department (default)
- Primary Supplier
- Location
- Class (1,2, or 3)
- Customer type
- 8. To generate the report, select **F12 Run Report**.

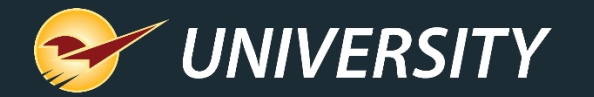

### Comparative revenue report overview

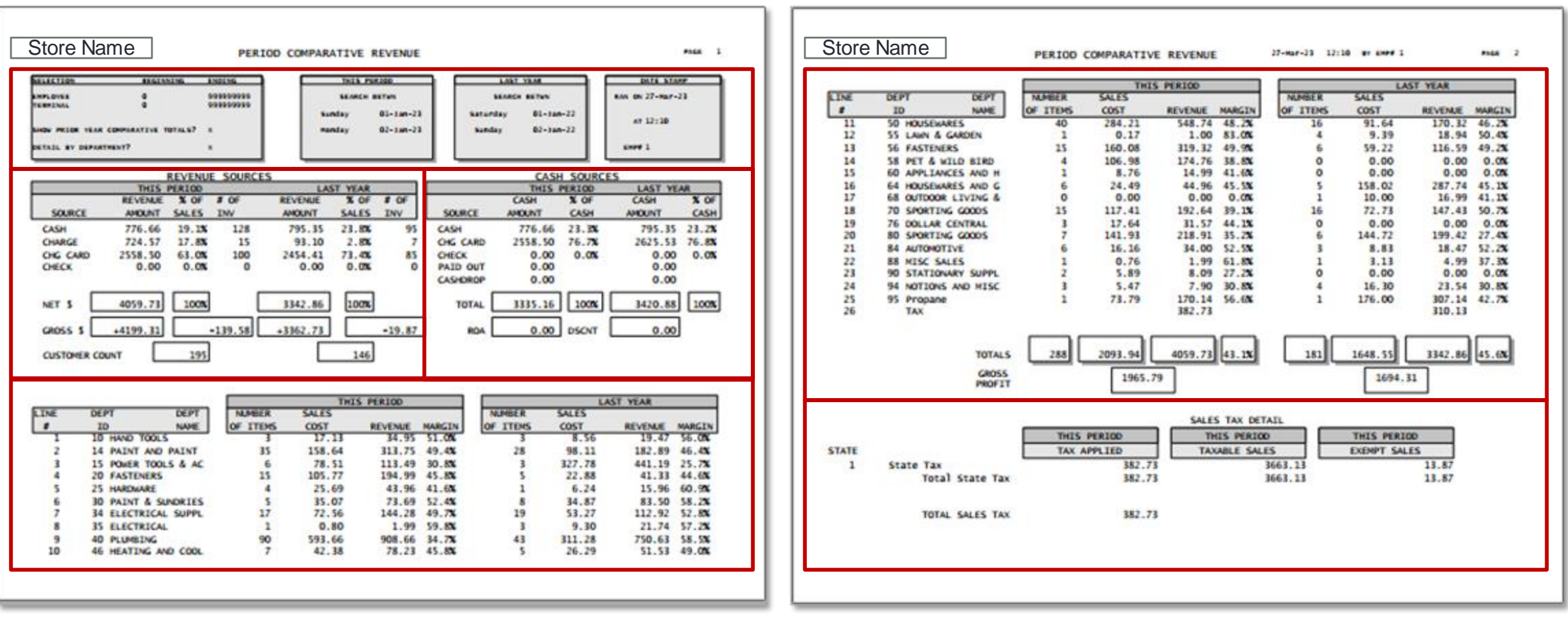

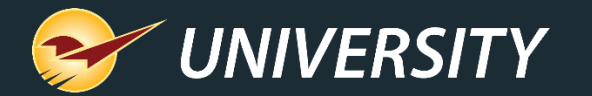

### Comparative revenue report overview and breakdown

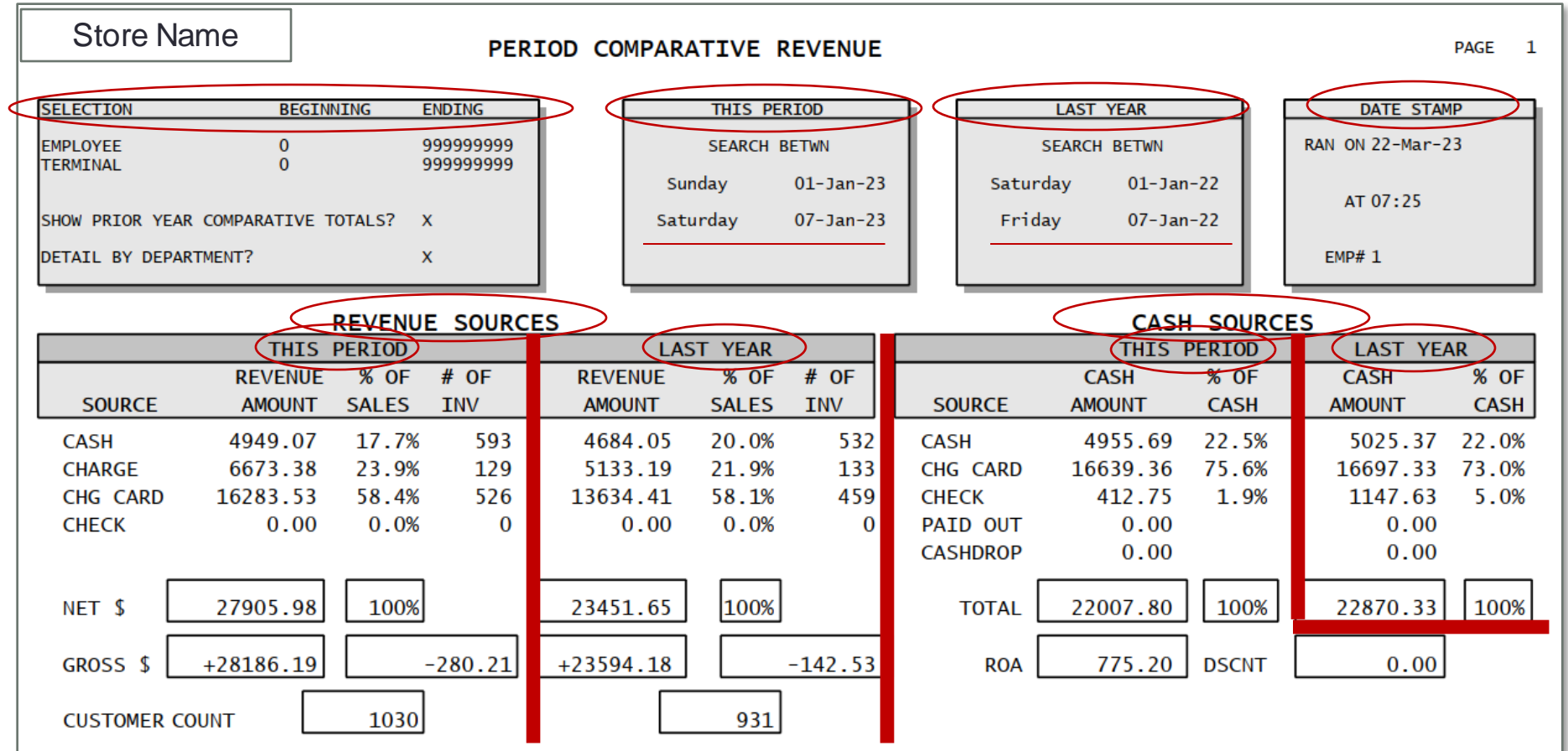

#### Sections 1 & 2 – Revenue Sources & Cash Sources

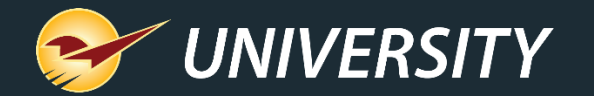

### Revenue sources breakdown

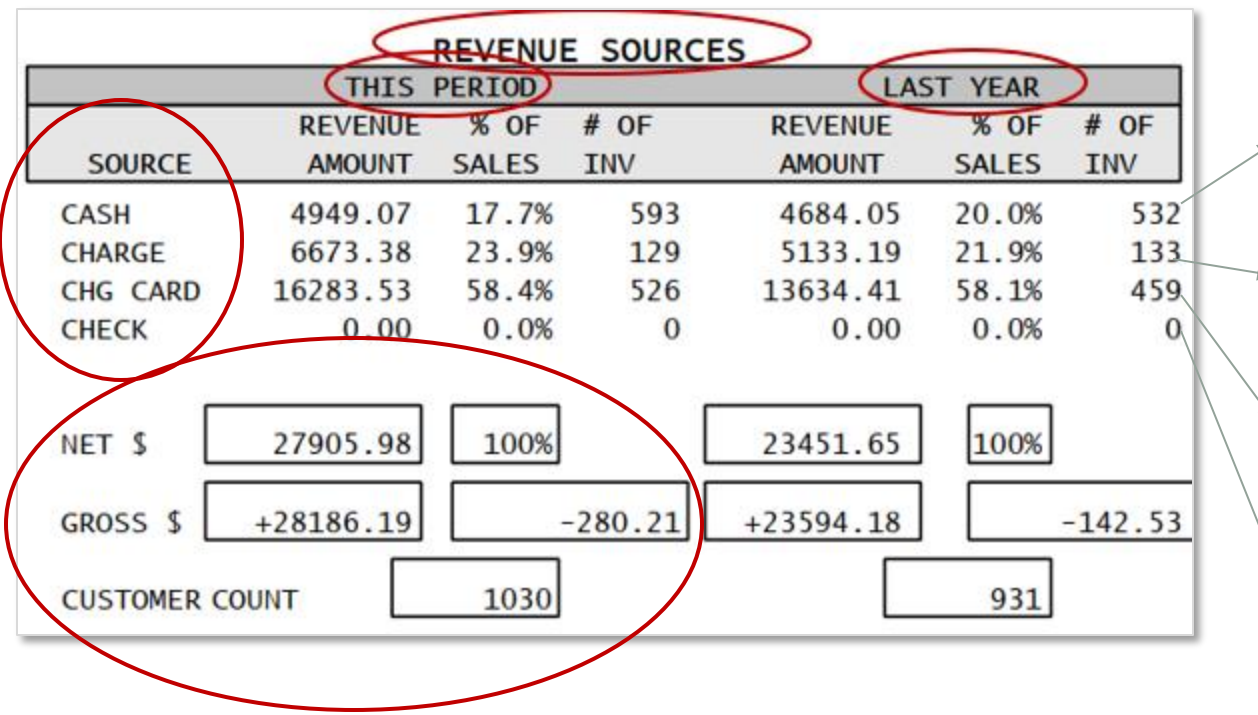

Revenue sources include:

- CASH: Includes cash collected for all products and services, excluding ROA's.
- CHARGE: Includes account charges for all products and services, excluding ROA's.
	- CHG CARD: Includes debit and credit cards as well as gift card transactions.
	- CHECK: Includes checks received for all products and services, excluding ROA's.

Net = Gross – Returns

Customer Count = # of Completed Transactions

Section 1 – Revenue Sources

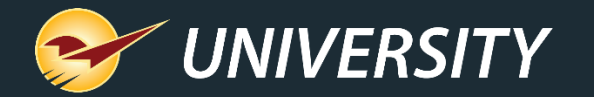

### Coupon revenue sources breakdown

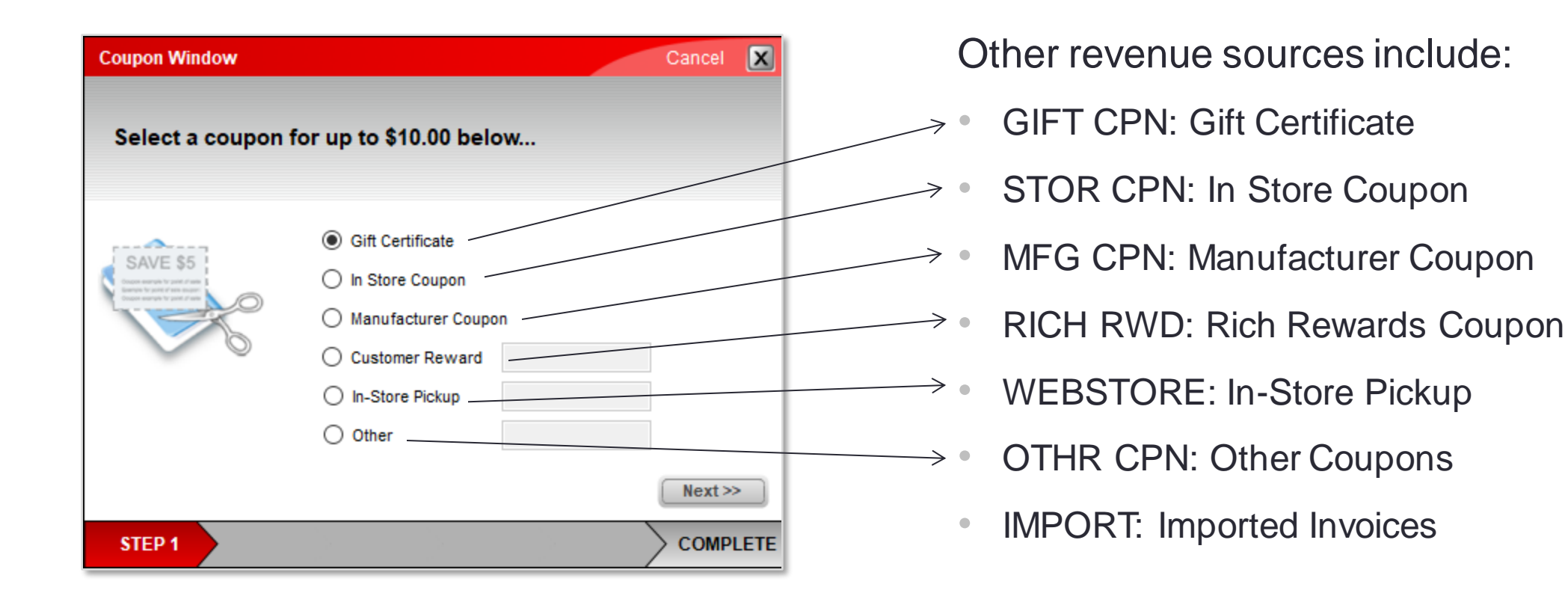

#### Section 1 – Coupon Revenue Sources

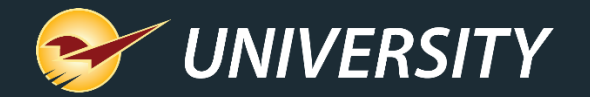

### Cash sources breakdown

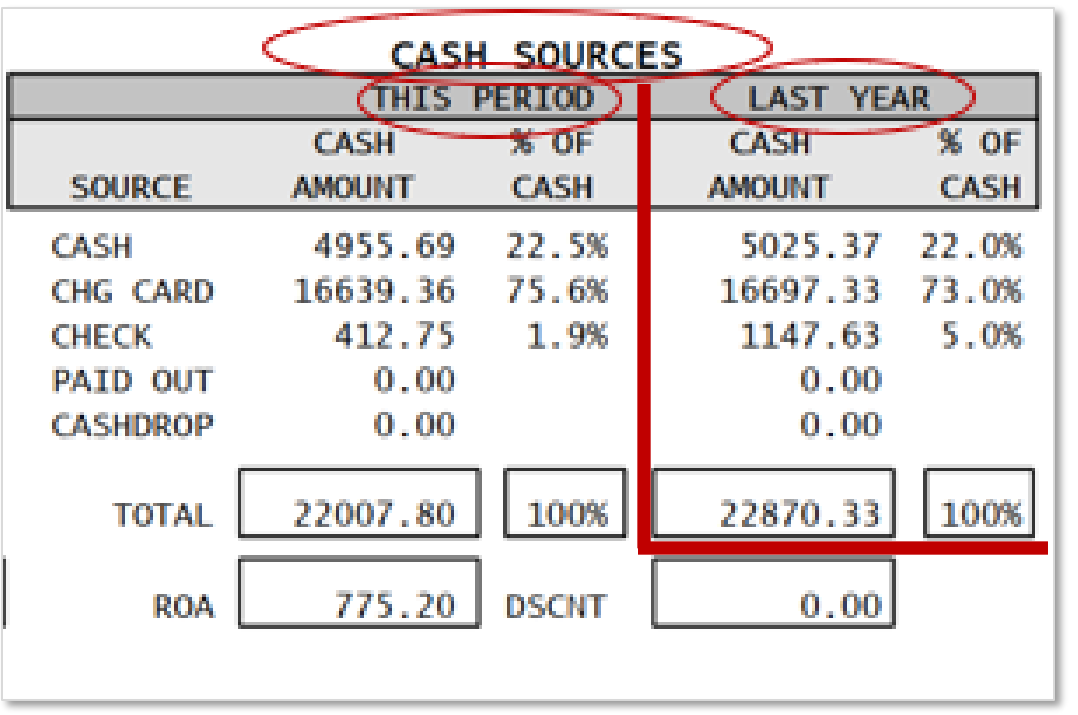

#### Cash sources include:

- CASH: Includes all cash collected, including ROA's.
- CHG CARD: Includes debit and credit cards as well as gift card transactions.
- CHECK: Includes all check amounts received, including ROA's.
- PAID OUT: Includes the total of paid-in and paid-out transactions made to/from the cash drawer(s).
- CASHDROP: Includes the total of cash drops made from the cash drawer(s).
- ROA/DSCNT: Includes the total ROA's and ROA discounts applied to payments.

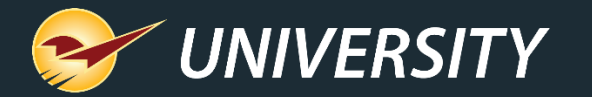

 $\overline{\mathbf{e}}$ 

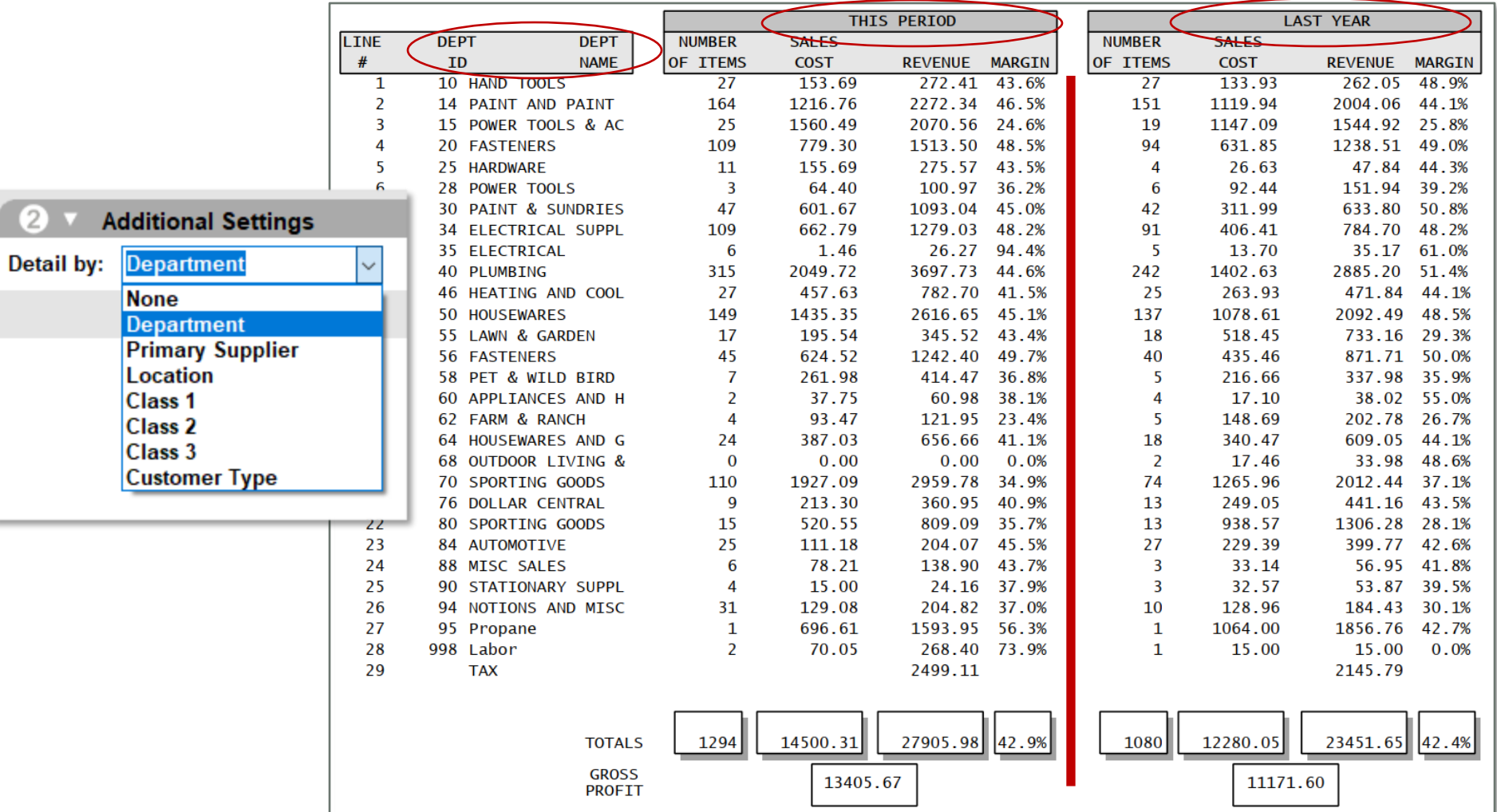

### Comparative revenue detail breakdown

Section 3 – Revenue Detail Breakdown

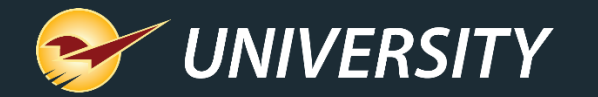

### Comparative revenue report tax breakdown

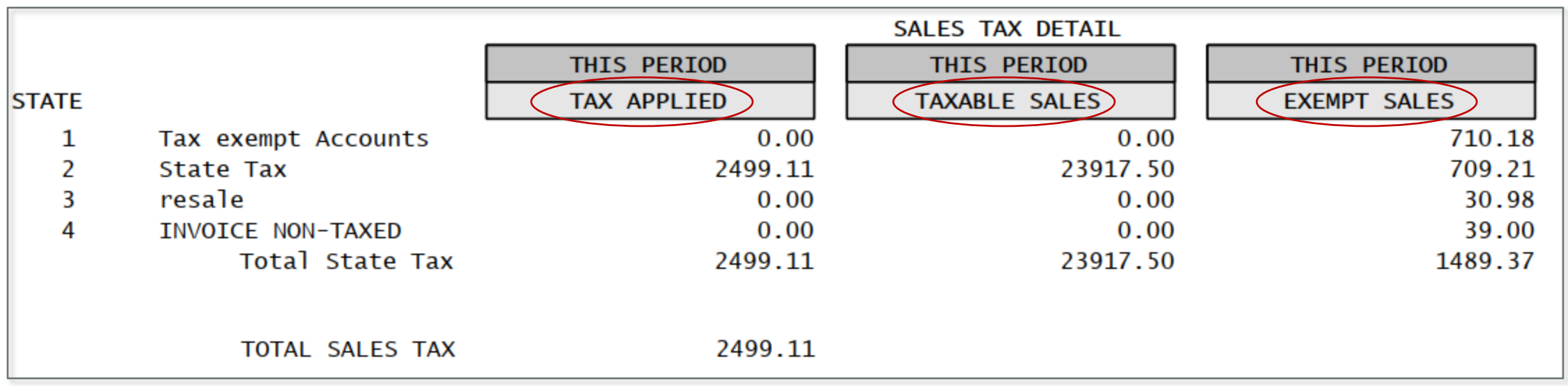

Section 4 – Sales Tax

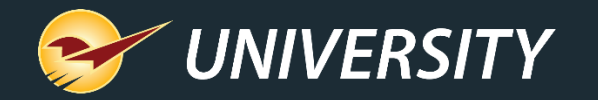

Comparative revenue report tax breakdown (cont'd)

• To calculate the taxable amount, refer to the TAX APPLIED section.

• If the **tax applied** amount is X, and the **sales tax**  percentage is Y, the taxable amount will be X divided by Y.

• Example: \$11,401.44 (tax applied) divided by 0.1045 (sales tax percentage) equals \$109,100.47 (taxable amount).

• **Note:** Item rounding may cause slight variances

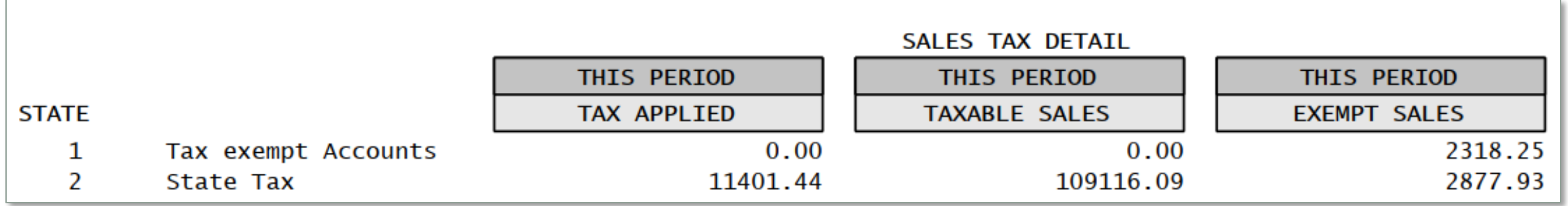

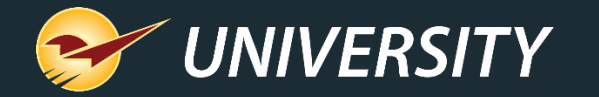

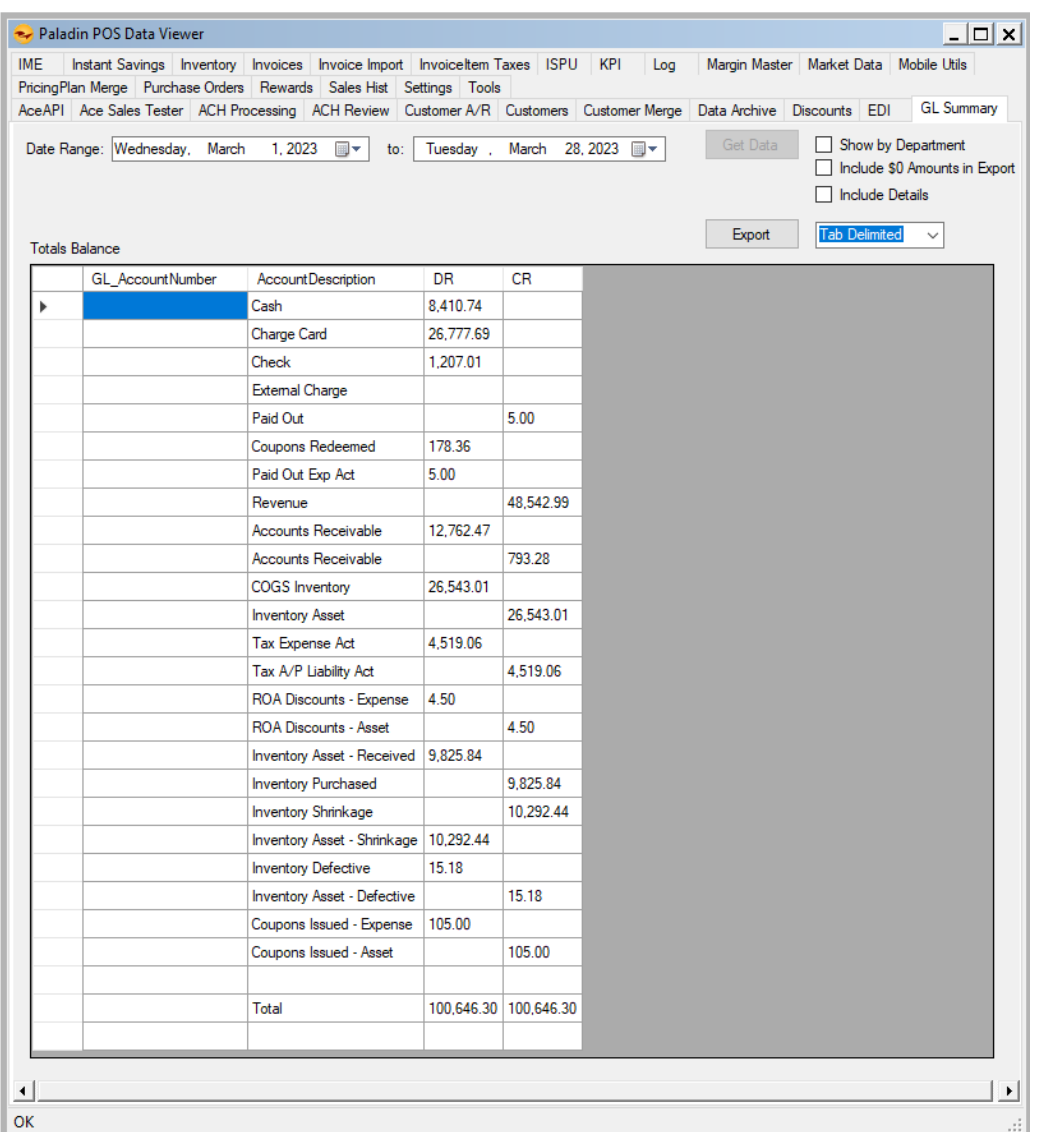

### Generating general ledger data

To generate the GL Summary report:

- 1. In Paladin, on the top ribbon, select the **Maintain** -> **Data Viewer** -> **GL Summary** module.
- 2. Set the report date starting and ending period and click on the **Get Data** button.

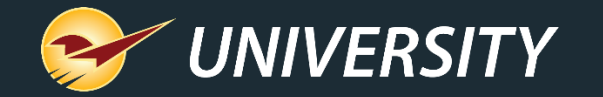

 $\vert$ s

 $\boxed{9}$   $\boxed{9}$   $\boxed{9}$   $\boxed{9}$ 

 $\vert$ s

 $\vert$ s

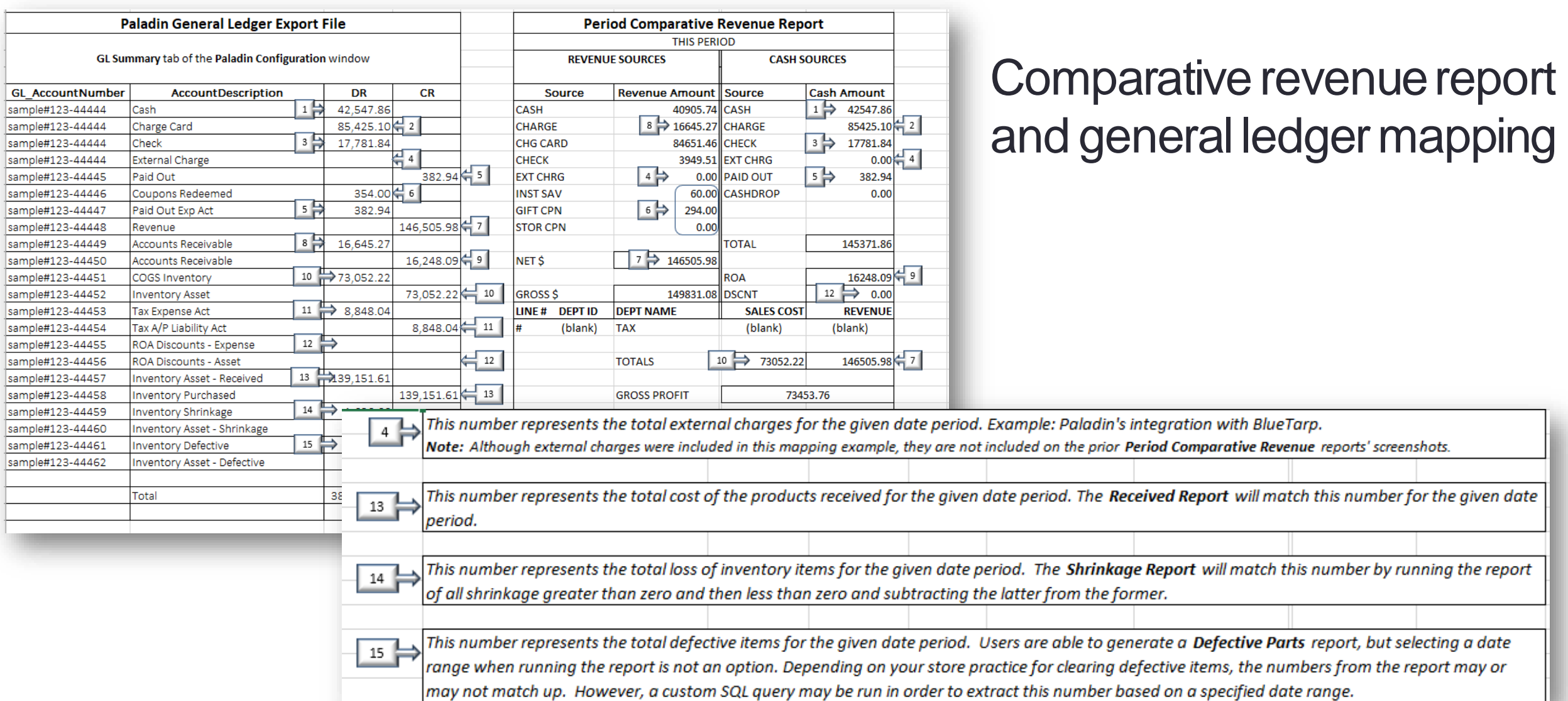

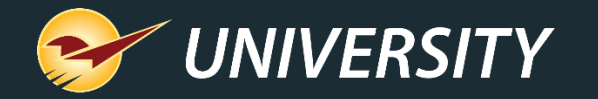

### Comparative revenue report – Excel export report option

There is an option that causes the comparative revenue report to export a row for every active department in your store, even if there's no data for that time period. This option will create the same number of lines each time you run the report allowing for consistency when using this data with other management or reporting systems.

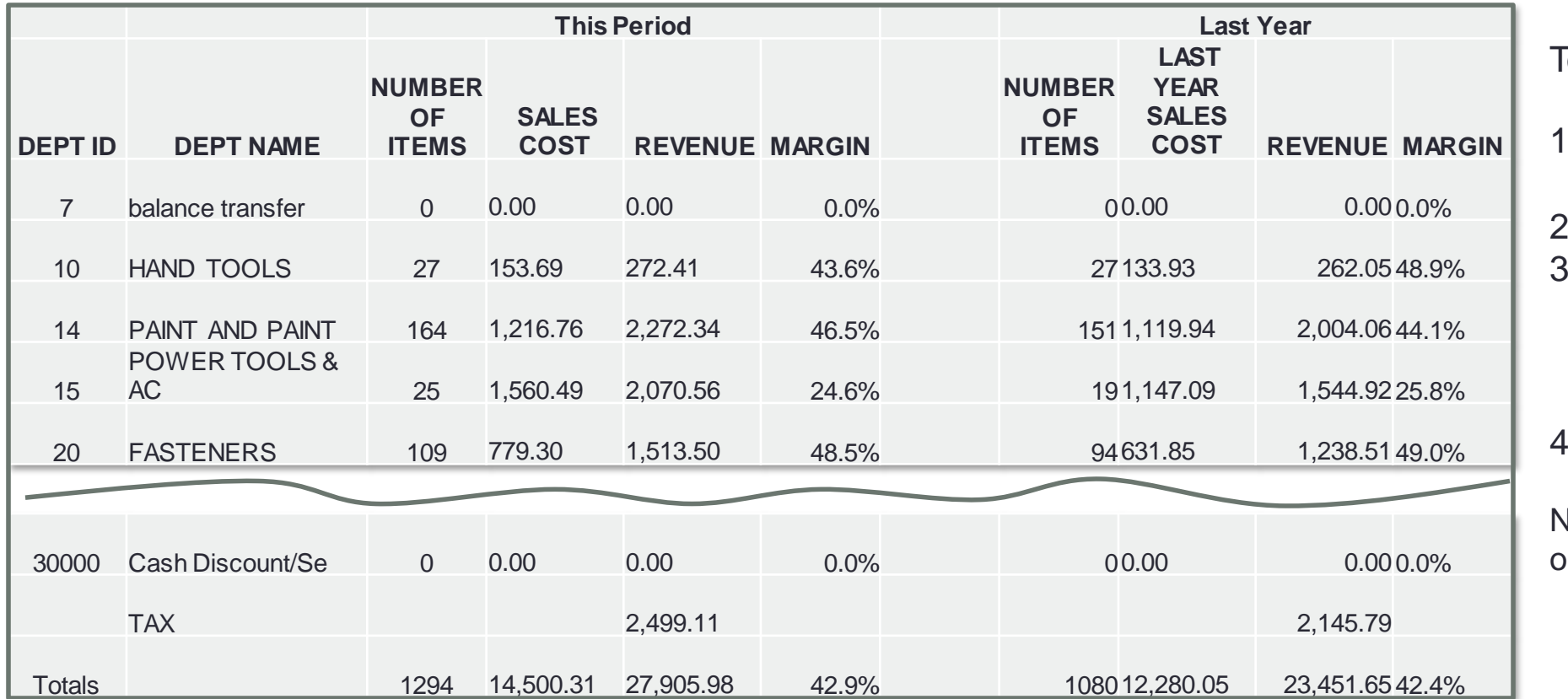

To enable this feature:

- In Paladin, from the main menu, select **File > Setup**.
- 2. Select the **Company** tab.
- 3. In the **Report Options** pane, check **Show Zero Comparative Revenue Departments in Excel Export.**
- 4. Click **Save**, then click **Close**.

Note: This feature is limited to Excel utput only.

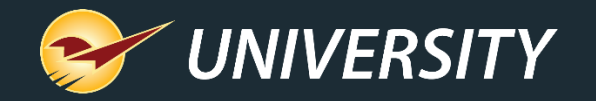

### Grouping departments on comparative revenue report – Excel option

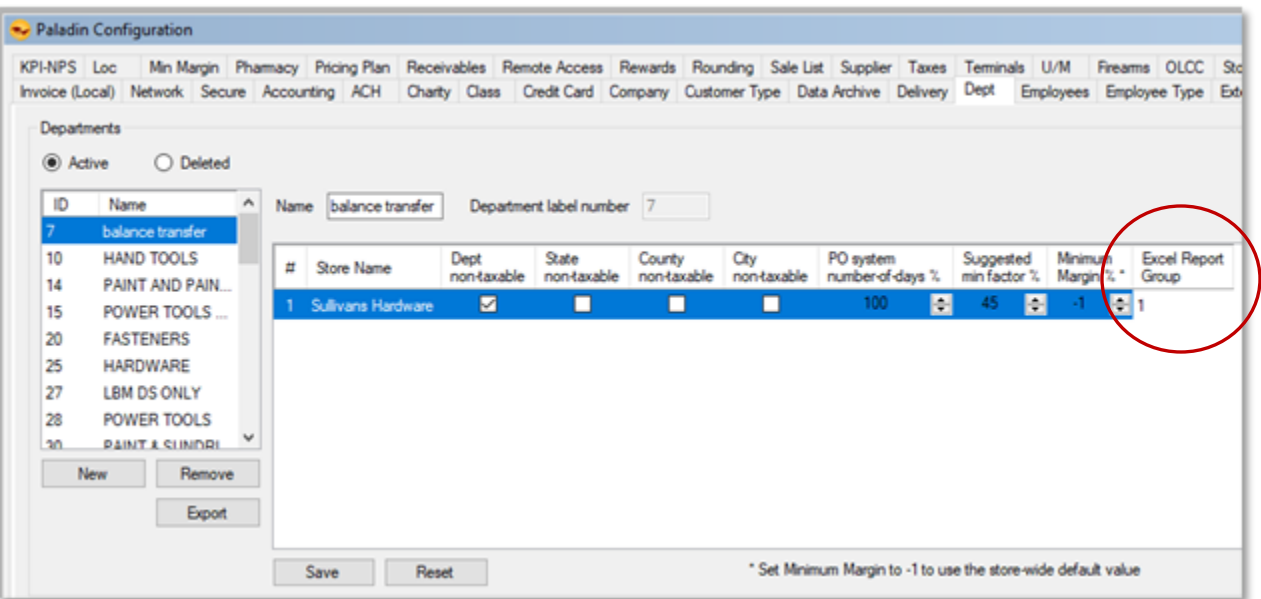

When assigning department groups, the Comparative Revenue report (Excel version) will automatically create individual worksheets for those specified groups.

- 1. Decide how you want to group your departments. Each group will need an integer group ID. Integers can be simply 1, 2, 3, etc. You do not have to assign every department to a group.
- 2. In Paladin, from the main menu, select **File > Setup**.
- 3. Select the **Dept** tab.
- 4. To assign a department group ID, select the department, enter the group ID (integer) in the **Excel Report Group** column. Do this for all departments in each group.
- 5. Click **Save**, then click **Close**.
- 6. Close and restart Paladin.

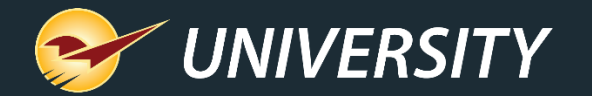

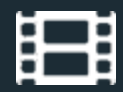

### **Learn More**

To learn more, see the following resources in our **Help Portal** 

- **[How to create a Comparative Revenue Report](https://portal.paladinpos.com/knowledge-base/how-to-create-a-comparative-revenue-report-2/)**
- **[Customer types](https://portal.paladinpos.com/knowledge-base/about-customer-types/)**
- **[Taxes](https://portal.paladinpos.com/knowledge-base/about-taxes-2/)**
- [General Ledger \(GL\) Summary](https://portal.paladinpos.com/knowledge-base/general-ledger-summary-gl/)
- [How to create the Period](https://portal.paladinpos.com/knowledge-base/how-to-create-the-period-comparative-revenue-report/) Comparative Revenue report
- [How to set up department groups for the Comparative Revenue report](https://portal.paladinpos.com/knowledge-base/how-to-create-a-comparative-revenue-report-2/)

A recording of this webinar will be available at [portal.paladinpos.com/webinars](https://portal.paladinpos.com/webinars/).

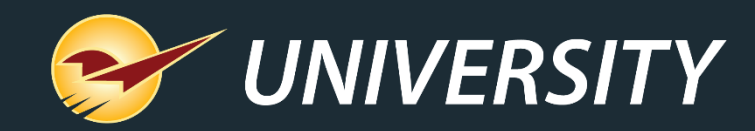

## *Expand Your Knowledge*

Stay relevant in retail: paladinpointofsale.com/retailscience

Self help at: portal.paladinpos.com Webinars available at: portal.paladinpos.com/webinars

Follow us for Paladin news and updates:

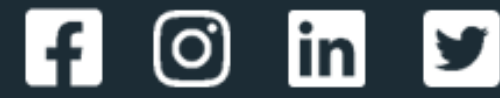